# オンライン学科教習 の 受講前設定(オンデマンド編)

#### **[オンデマンド受講時の着信設定]**

スマートフォンやタブレットでオンライン学科を受講するために、 **事前に電話やLINE通話の着信を受けない設定にする必要**があります。 以下の手順に従い、設定を行ってください。 オンデマンドで映像を見ているときに着信を受けた場合、**映像が終了**し、**はじめからやり直す**ことになります。

ı

L

●iOS15の場合

#### ●iOS14の場合

#### 電話の着信のオフ

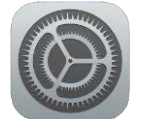

2.以下の手順で**おやすみモードをON**にします

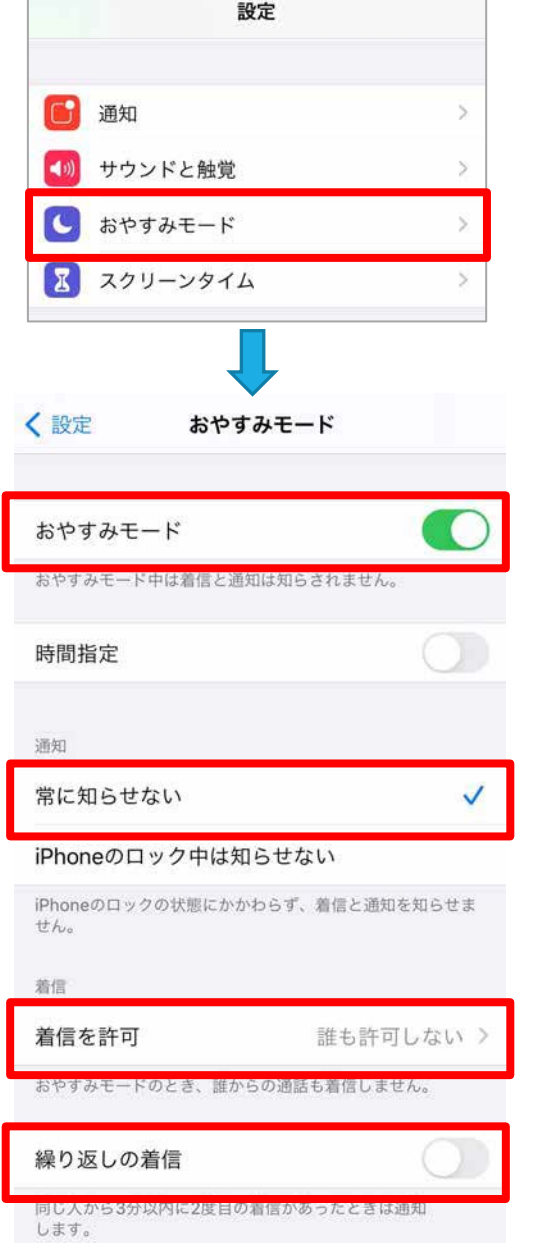

1. 「設定」のアイコンをタップします → 1. 「設定」のアイコンをタップします

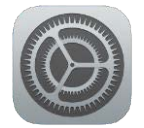

2.以下の手順で**おやすみモードをON**にします

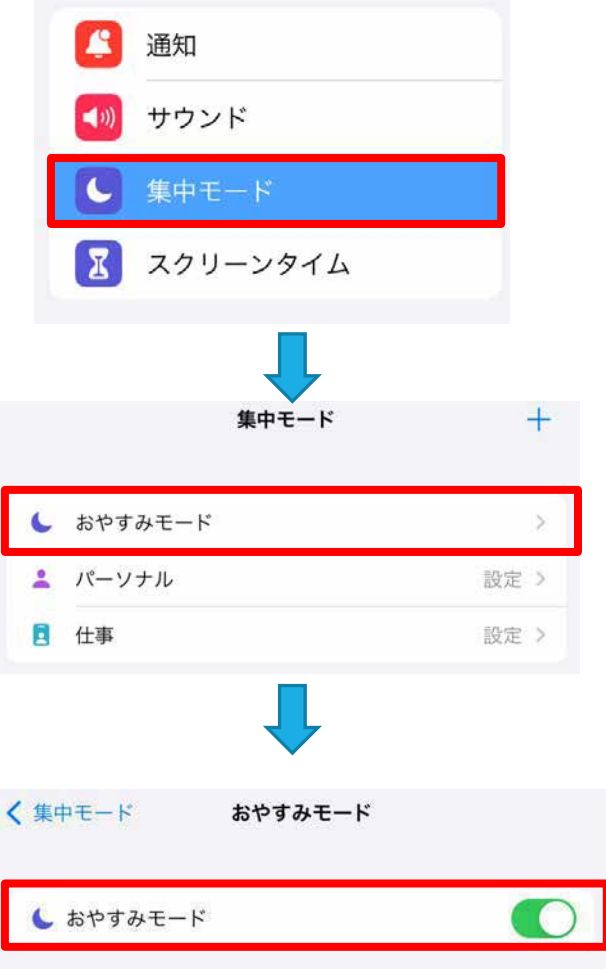

 $\overline{2}$ 

# オンライン学科教習 の 受講前設定

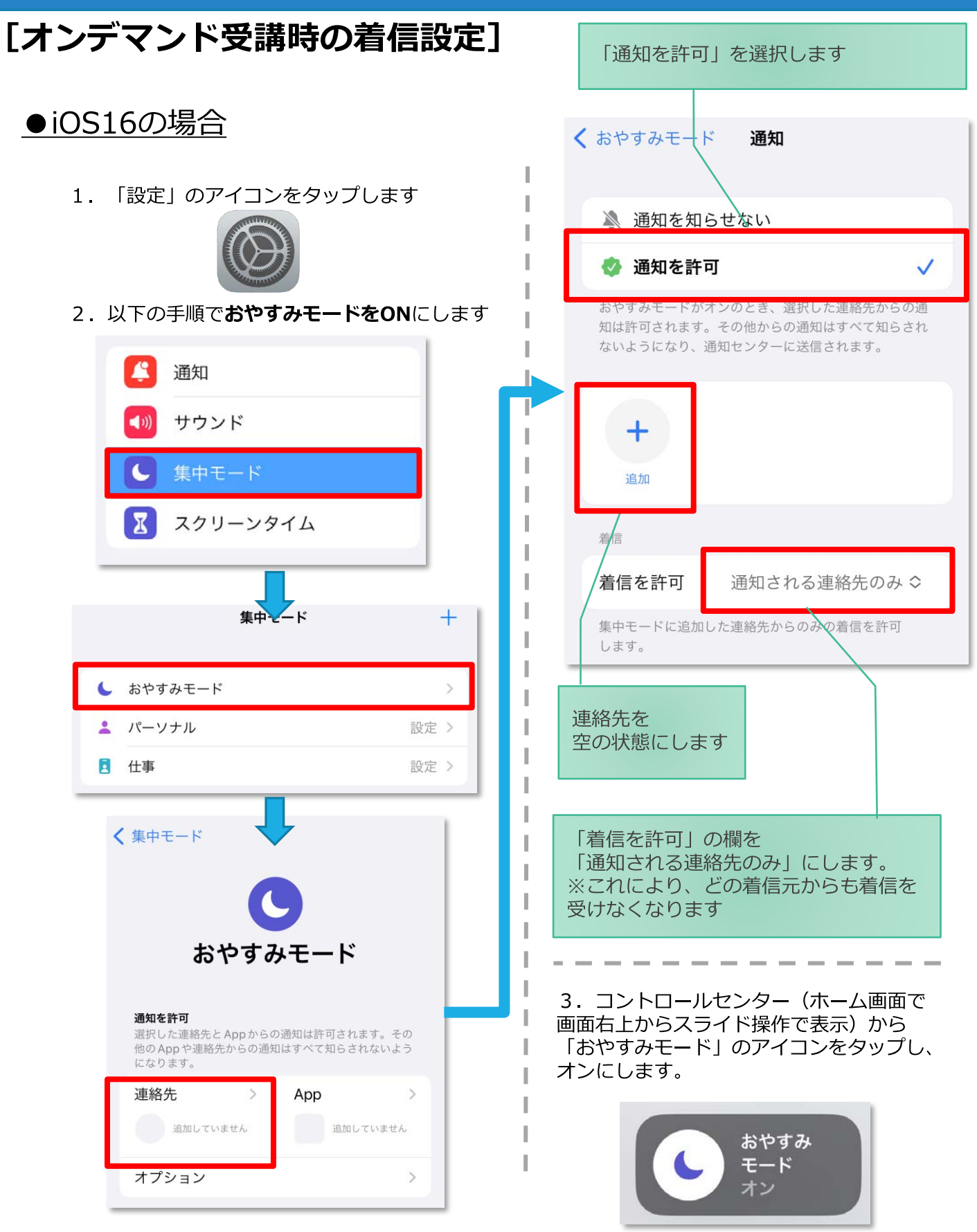

3

# **[オンデマンド受講時の着信設定]**

スマートフォンやタブレットでオンライン学科を受講するために、 **事前に電話やLINE通話の着信を受けない設定にする必要**があります。 以下の手順に従い、設定を行ってください。 オンデマンドで映像を見ているときに着信を受けた場合、**映像が終了**し、**はじめからやり直す**ことになります。

#### ●Android OS10 の場合

- サイレントモードの設定と有効化
- 1. 「設定」のアイコンをタップします

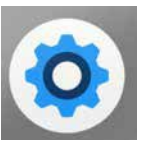

2.以下の手順で**サイレントモードの設定**を 確認します

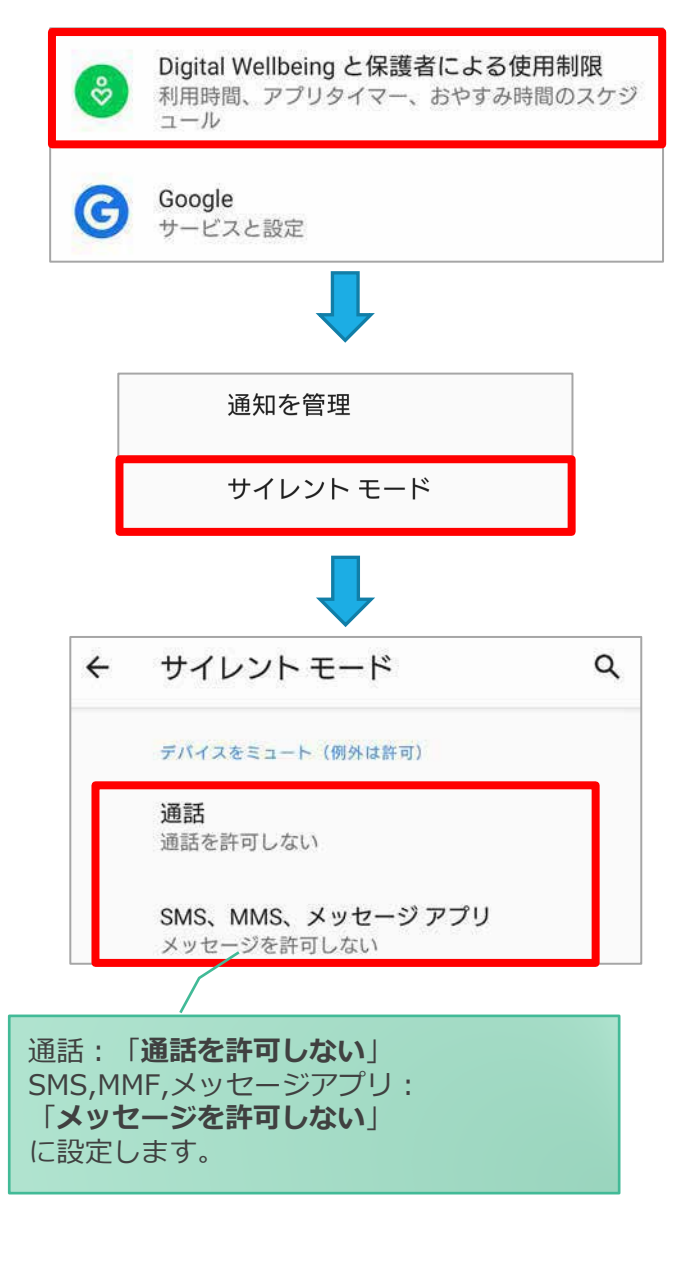

#### ●Android OS11以上 の場合

- サイレントモードの設定と有効化
- 1.「設定」のアイコンをタップします

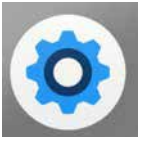

2.以下の手順で**サイレントモードの設定**を 確認します

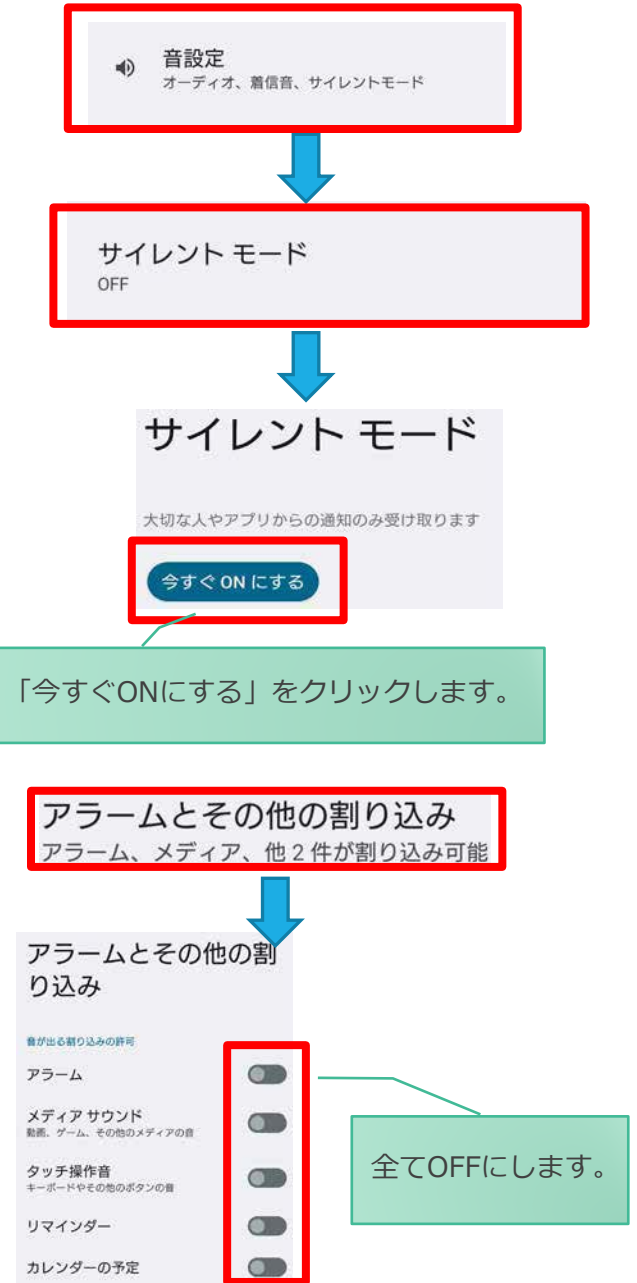

## **[オンデマンド受講時の低電力モードの解除]**

スマートフォン(特にiPhone)の機種によっては、バッテリーを長持ちさせるための**低電カモード**が自動的に ONになっていることがあります。 低電力モードの場合、**オンデマンド映像の再生が始まらないことがあります**ので、

> I I I I

I I

以下の手順により低電力モードを解除してください。

#### ●iOSの場合

1.「設定」のアイコンをタップします

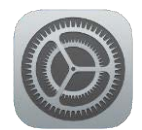

#### ●Androidの場合

機種・メーカーによって省電力モードの 名称、設定手順が異なります。

ご利用中のスマートフォンの説明書を ご確認の上、設定をお願いいたします。

2.以下の手順で**低電力モードをOFF**にします

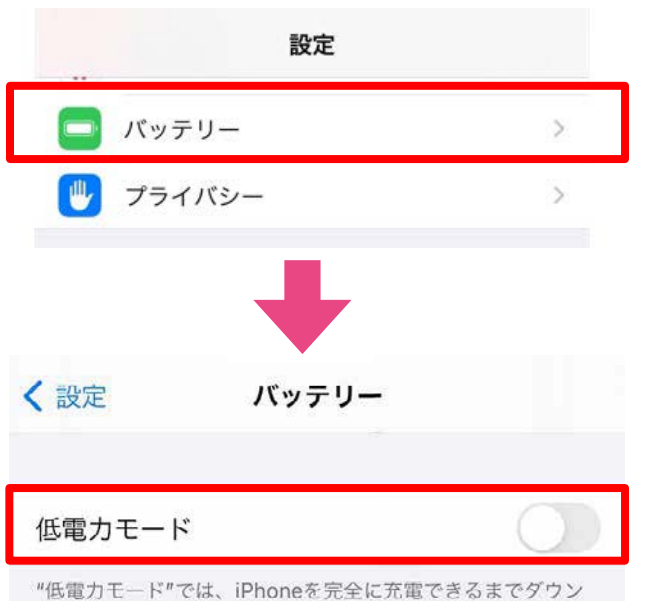

ロードやメール受信などのバックグラウンドでの動作を一時的 に抑えられます。

### **[Androidのメーカー別設定]**

Android端末はお使いの機種によってメーカー独自の設定があり、それが原因で正常に視聴できないことがあり ます。以下にその設定と設定の変更方法を示します。

#### ●シャープ製 (AQUOS) 場合

1. 以下の手順で「なめらかハイスピード設定」をOFFにします。 ※お使いの機種によっては「なめらか倍速設定」等表現が異なります。

ホーム画面→[設定]→[ディスプレイ]→[詳細設定]→[なめらかハイスピード表示]を**OFF**

2. 以下の手順で「長エネスイッチ」をOFFにします。 ※お使いの機種によってはこの設定が無いものもあります。

ホーム画面→[設定]→[省エネ&バッテリー]→[長エネスイッチ]→設定を**OFF**